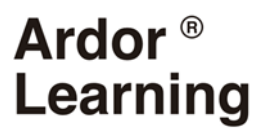

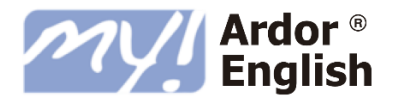

# My Ardor English®

### Manual de Reservas Aulas Virtuales

## INSTITUTO CANARIO DE ADMINISTRACION PÚBLICA

# **Ardor<sup>®</sup>**<br>Learning

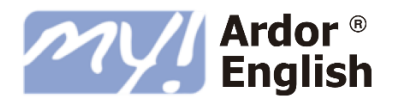

#### **INDICE**

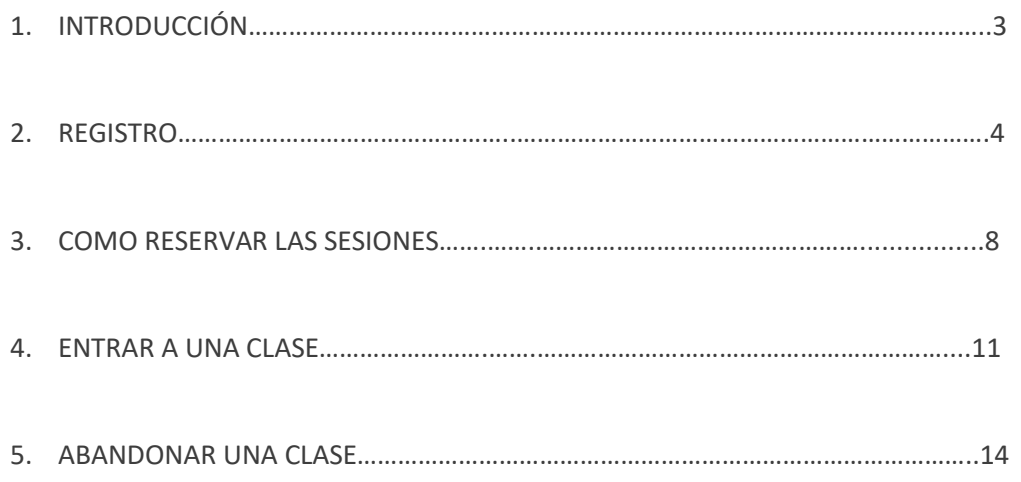

#### Ardor<sup>®</sup> Learning

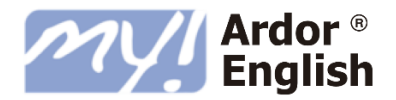

#### 1.- INTRODUCCIÓN

Las aulas virtuales son clases grupales realizadas a través de internet con otros alumnos del curso *My Ardor English* de tu empresa. Tienen una duración de 30 minutos.

Impartidas por profesores de Ardor Learning, las aulas se centran en el desarrollo del inglés hablado y la comprensión auditiva usando temas del curso online como vehículo.

Importante: Necesitarás un micrófono conectado al ordenador, o uno integrado en un portátil, para participar en las aulas virtuales.

- Las aulas virtuales tendrán lugar en el siguiente horario:
	- Todos los días: En horario de tarde, desde las 18:00 a las 21:00 horas.
- **Debes tener en cuenta que este horario se corresponde con el Peninsular.**
- Cada alumno accederá al aula desde su ordenador, esté donde esté.

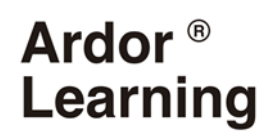

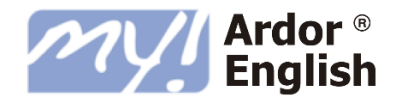

#### 2.-REGISTRO

Recibirá en un correo electrónico con su usuario y contraseña temporal, puede seguir estos pasos para el primer inicio de sesión.

Su primer inicio de sesión tendrá algunos pasos adicionales como parte de tu confirmación de registro.

**Paso 1**: Abre tu navegador.

**Paso 2:** Ingresa **https://icap.aziksa.com** en la barra de direcciones de tu navegador.

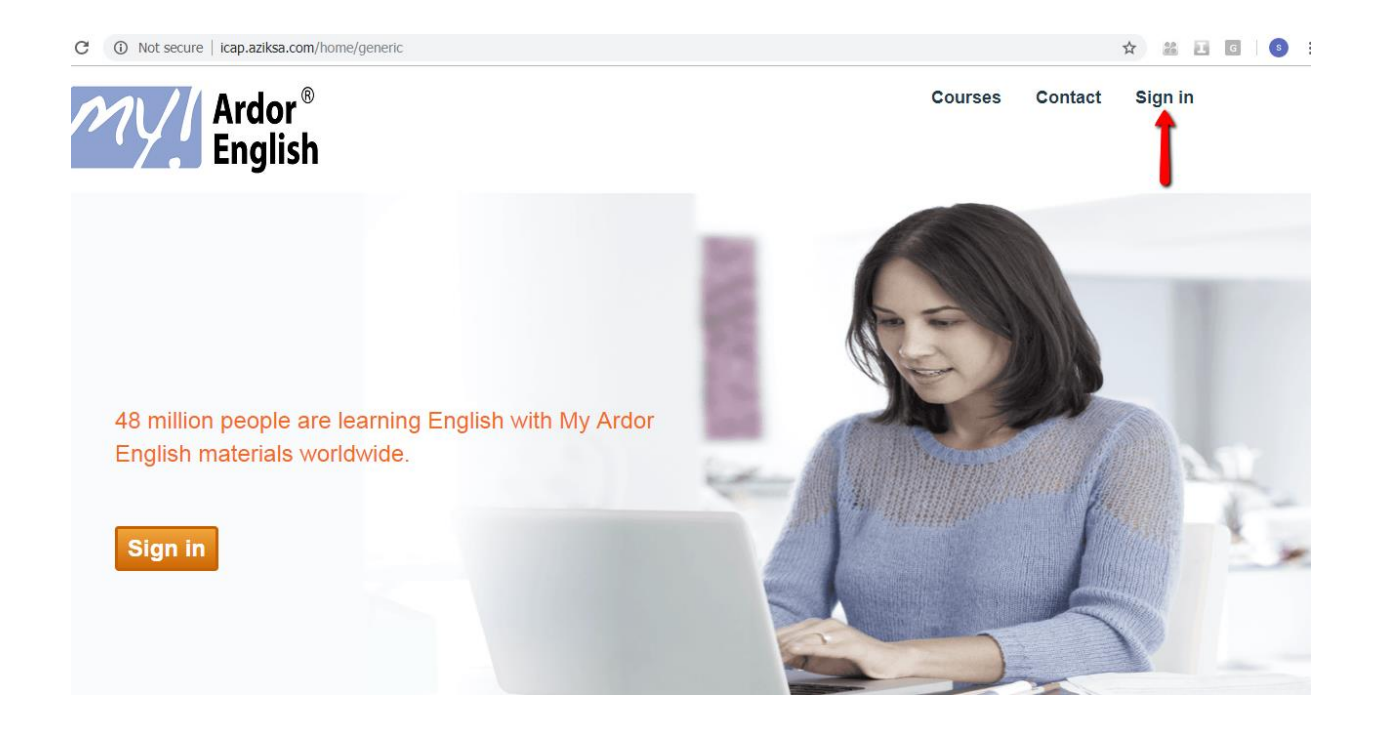

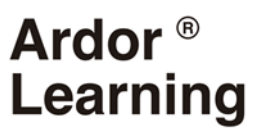

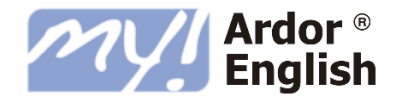

**Paso 3**: Haz clic en *Iniciar sesión* y escribe tu correo electrónico como ID de usuario y tu contraseña que habrás recibido en el correo. Esta es una contraseña temporal y en la siguiente pantalla te pedirá que elija tu contraseña.

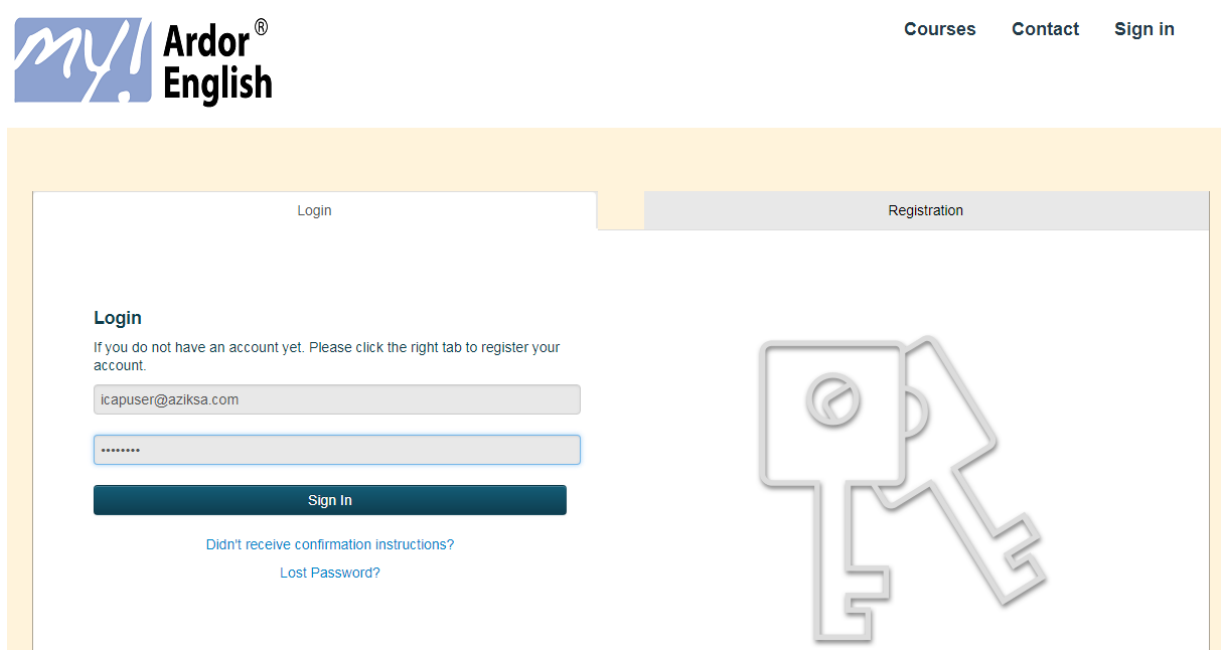

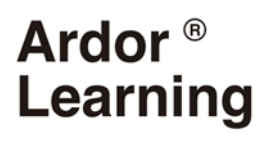

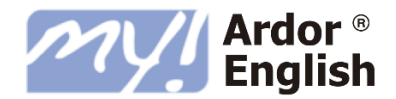

**Paso 4**: En esta página, completa tu información de registro, elije tu contraseña y luego haz clic en guardar.

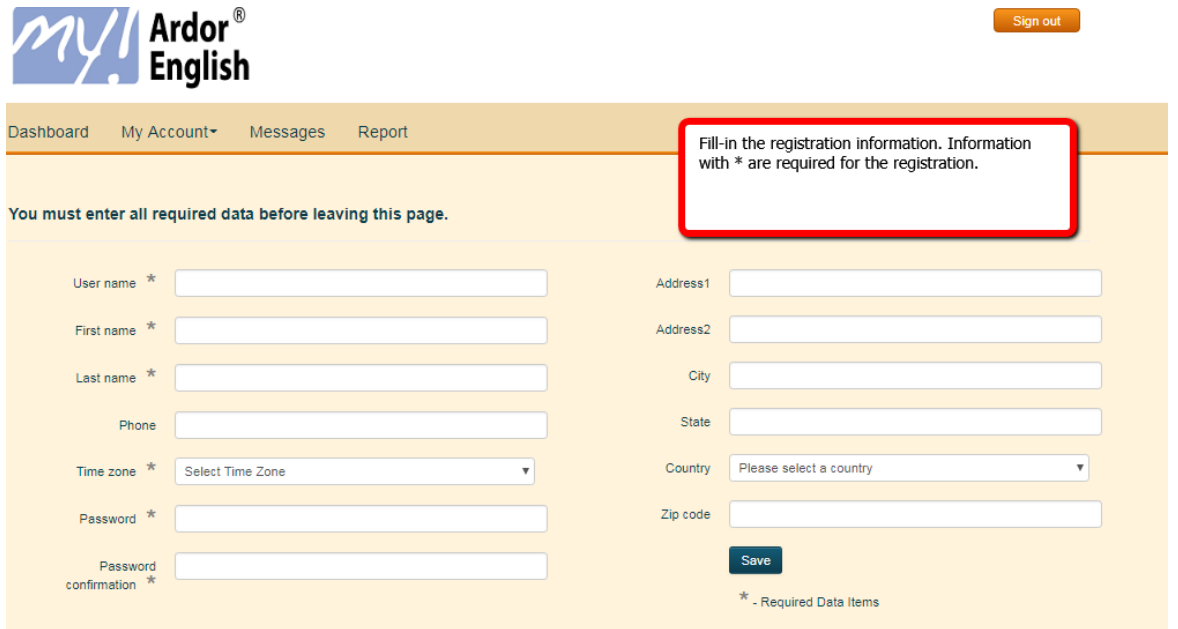

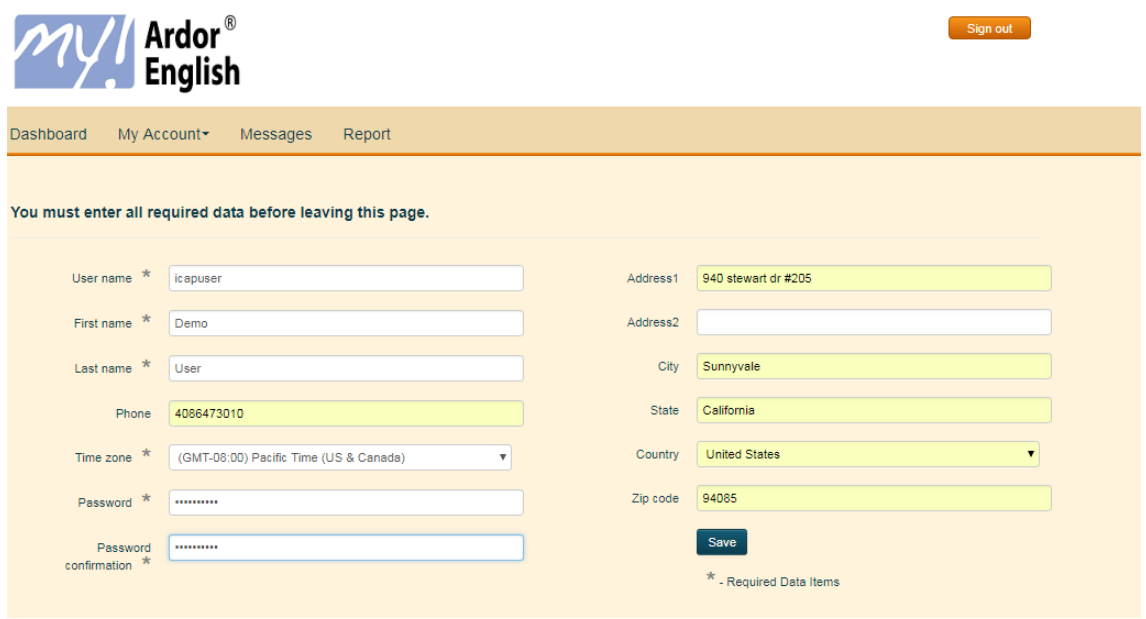

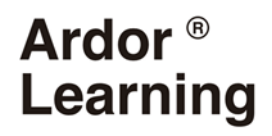

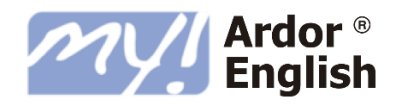

**Paso 5**: Ahora tu registro está completo. Lo llevarás a tu pantalla de herramientas.

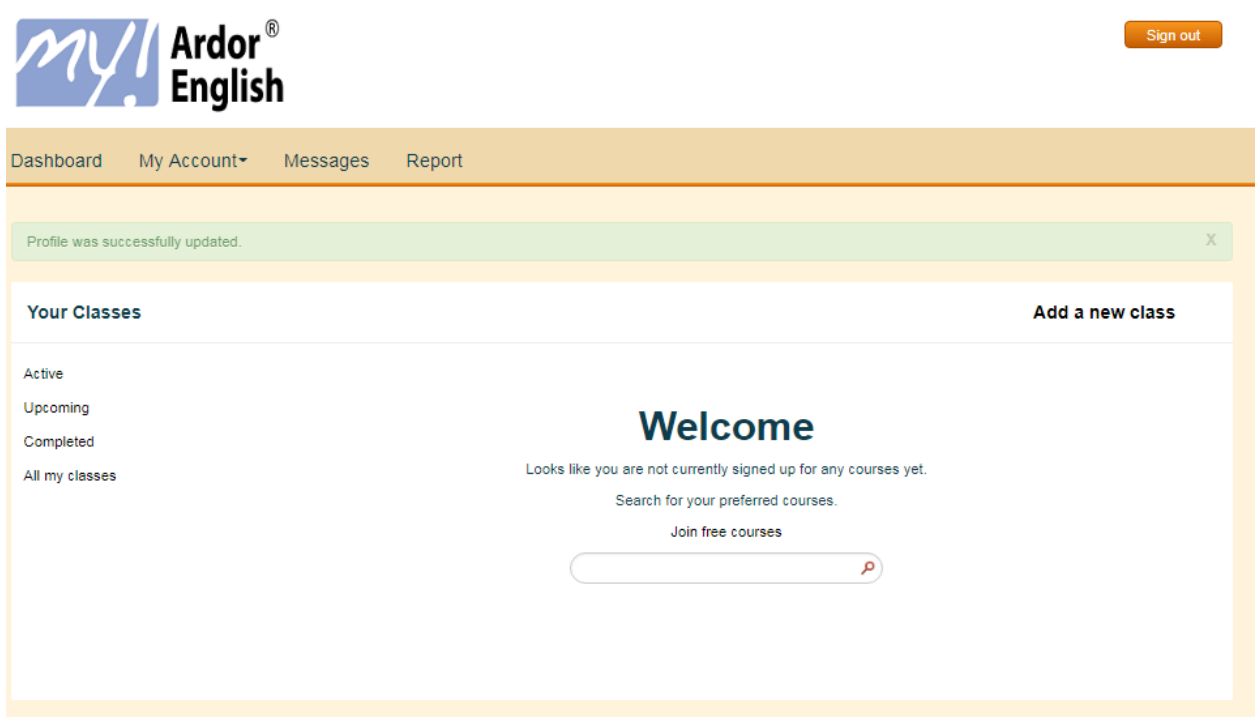

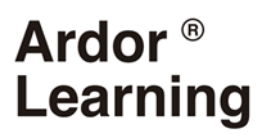

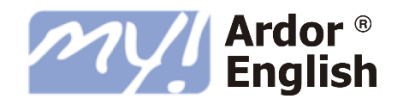

#### 3.- CÓMO RESERVAR LAS SESIONES

**Paso 1**: En el panel (*Dashboard*), haz clic en *Agregar una nueva clase.*

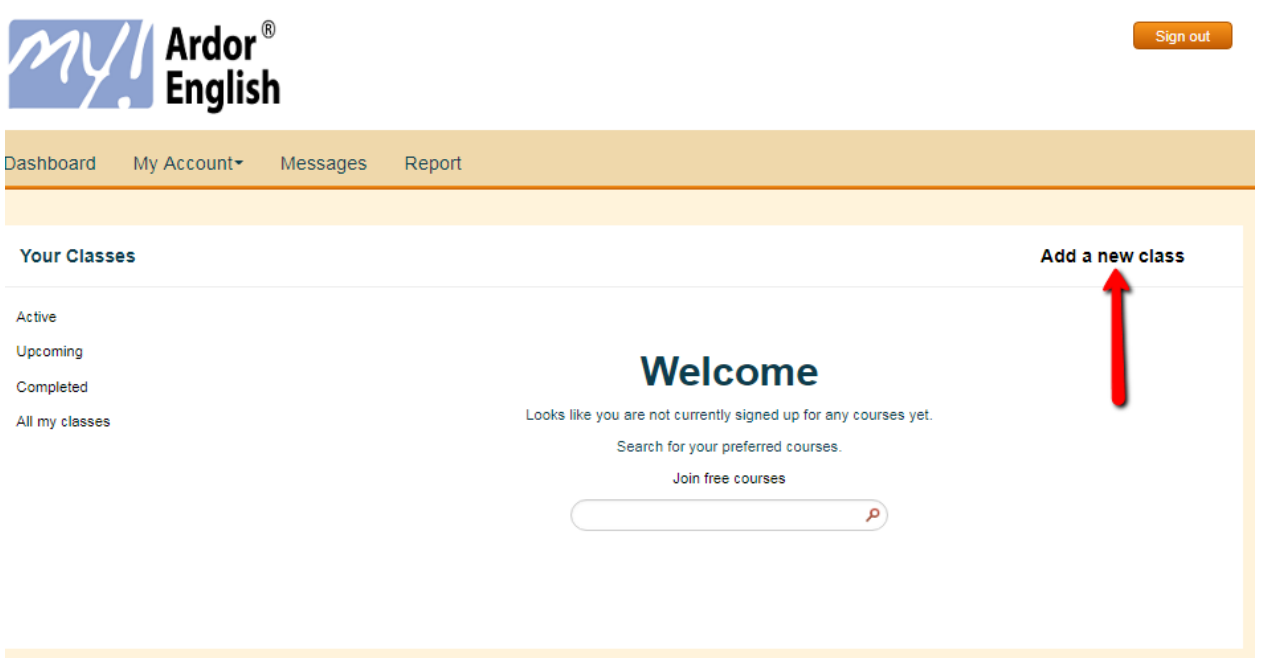

**Paso 2**: En esta página, verá la lista de clases con fecha y hora. Elige una clase y haz clic en A*prender Más (Learn More).*

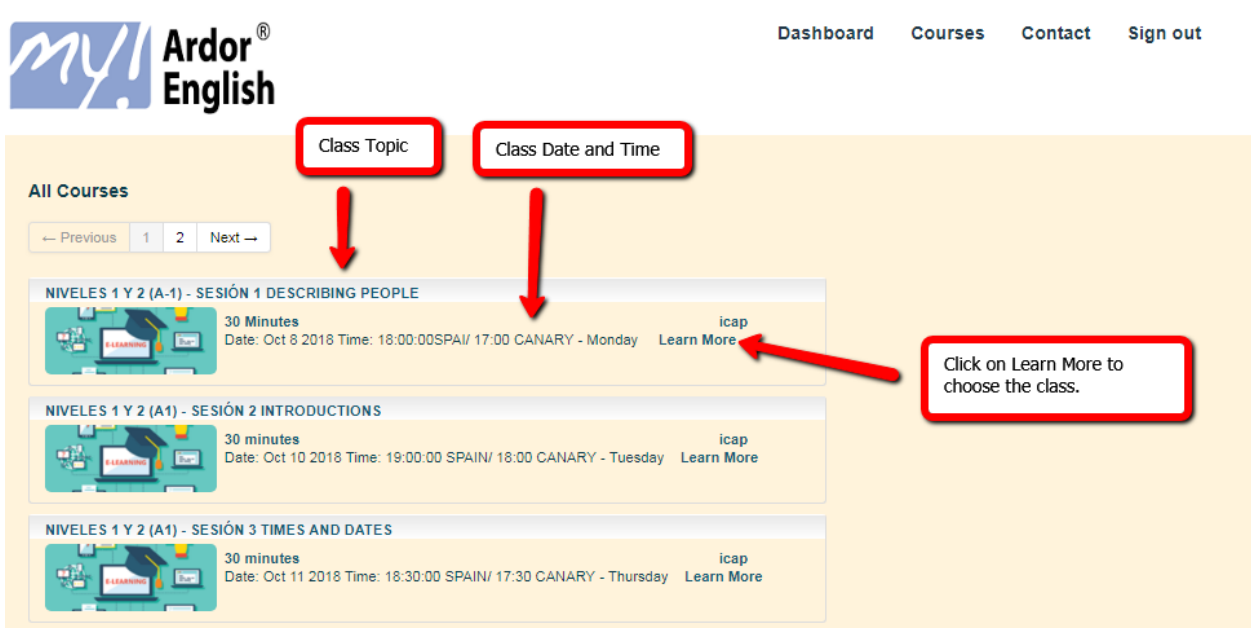

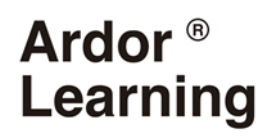

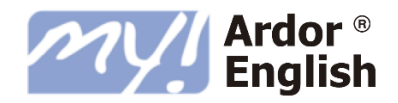

**Paso 3**: Haz clic en "*Register for this class*".

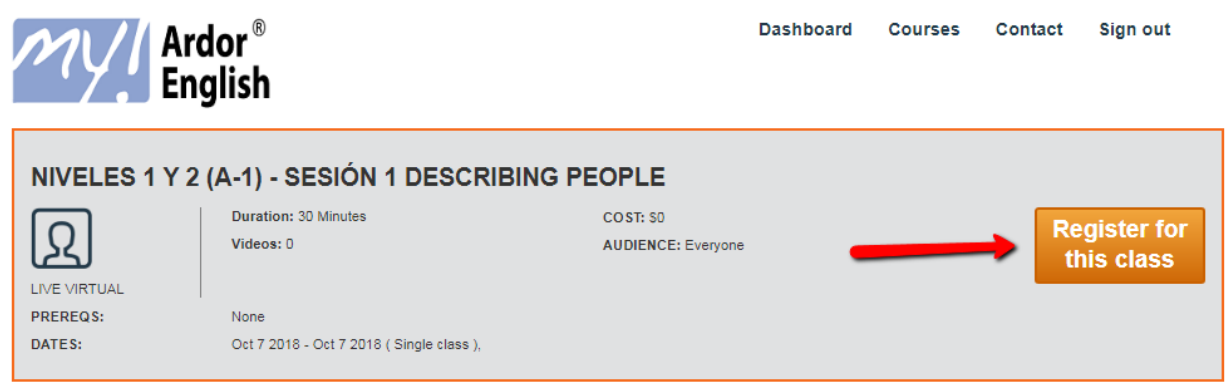

**Paso 4**: Ahora estas inscrito en la clase. Como tú clase será en el futuro, puede verla en las *Próximas Clases (Upcoming).* Haga clic en *Próximo*.

Cuando la fecha de la clase es actual, se mostrará en *activo ("active").* 

Encontrarás todas tus clases "A*ll my classes".*

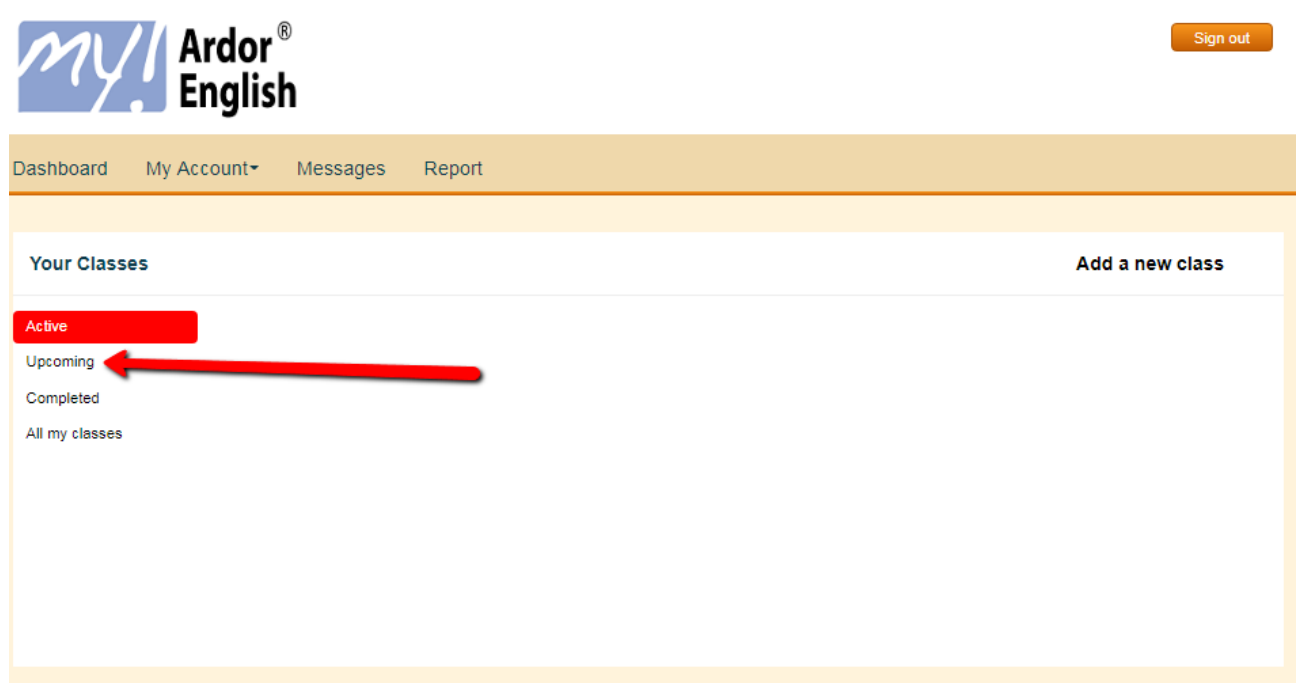

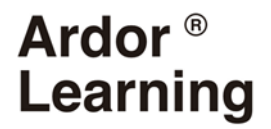

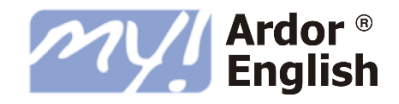

**Paso 5**: Ahora puede ver tu listado de aulas en las que estás inscrito.

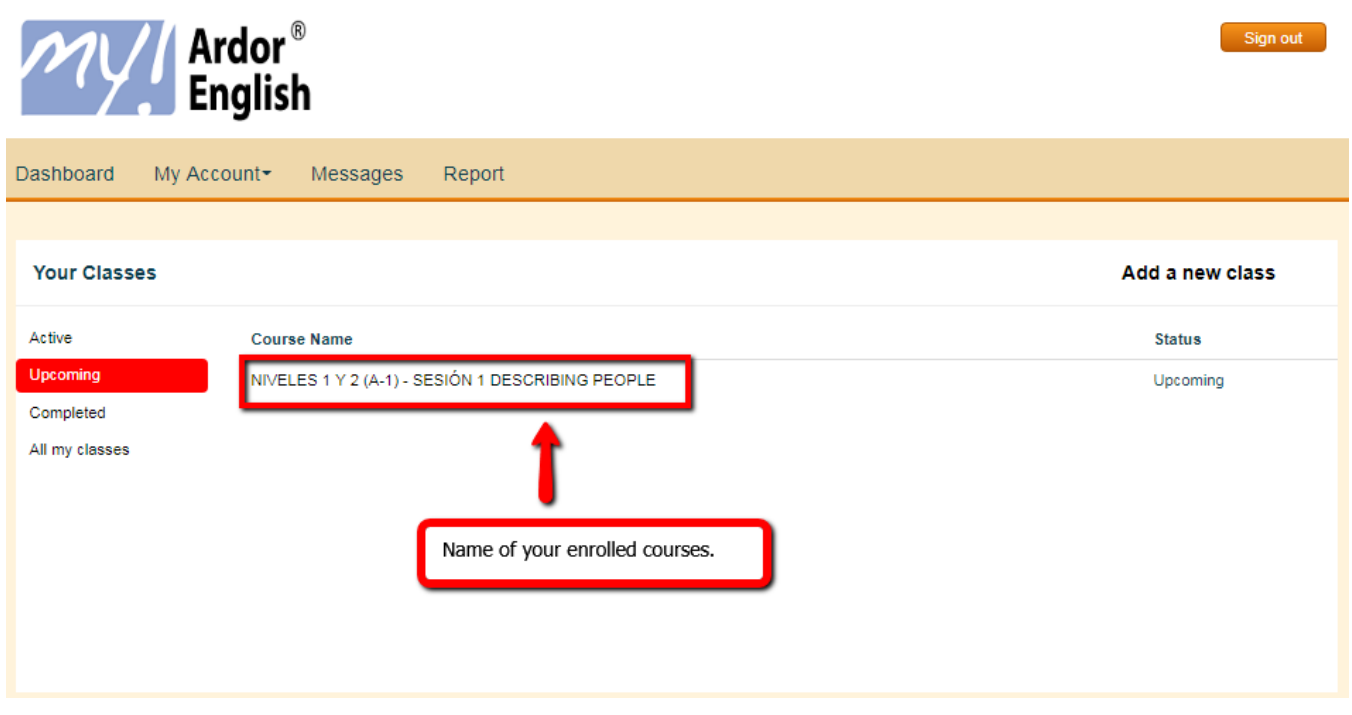

**Paso 6**: Repite el proceso para inscribirte en clases adicionales. Puedes apuntarte a un máximo de 10 clases virtuales durante el proyecto.

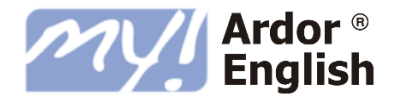

#### 4.- ENTRAR A UNA CLASE

**Paso 1** - Abre tu navegador.

**Paso 2:** Ingresa en **https://icap.aziksa.com** en la barra de direcciones de tu navegador.

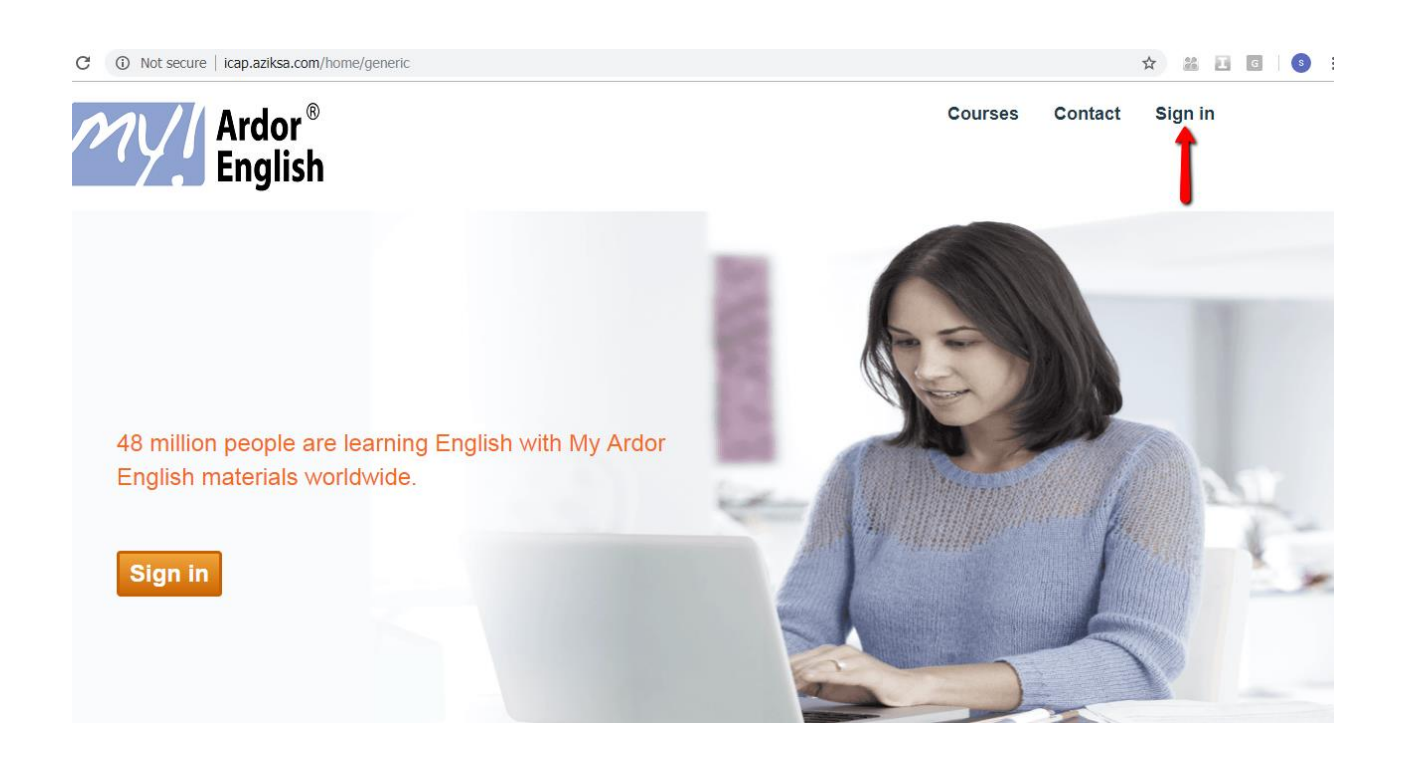

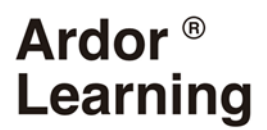

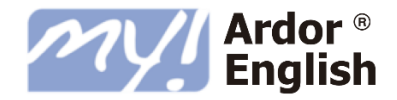

**Paso 3**: Haz clic en *Iniciar sesión* y escribe tu correo electrónico como identificación de usuario y contraseña que seleccionaste durante el registro.

\*Si olvidas tu contraseña, haz clic en el enlace "*Lost Password*" y sigue las instrucciones.

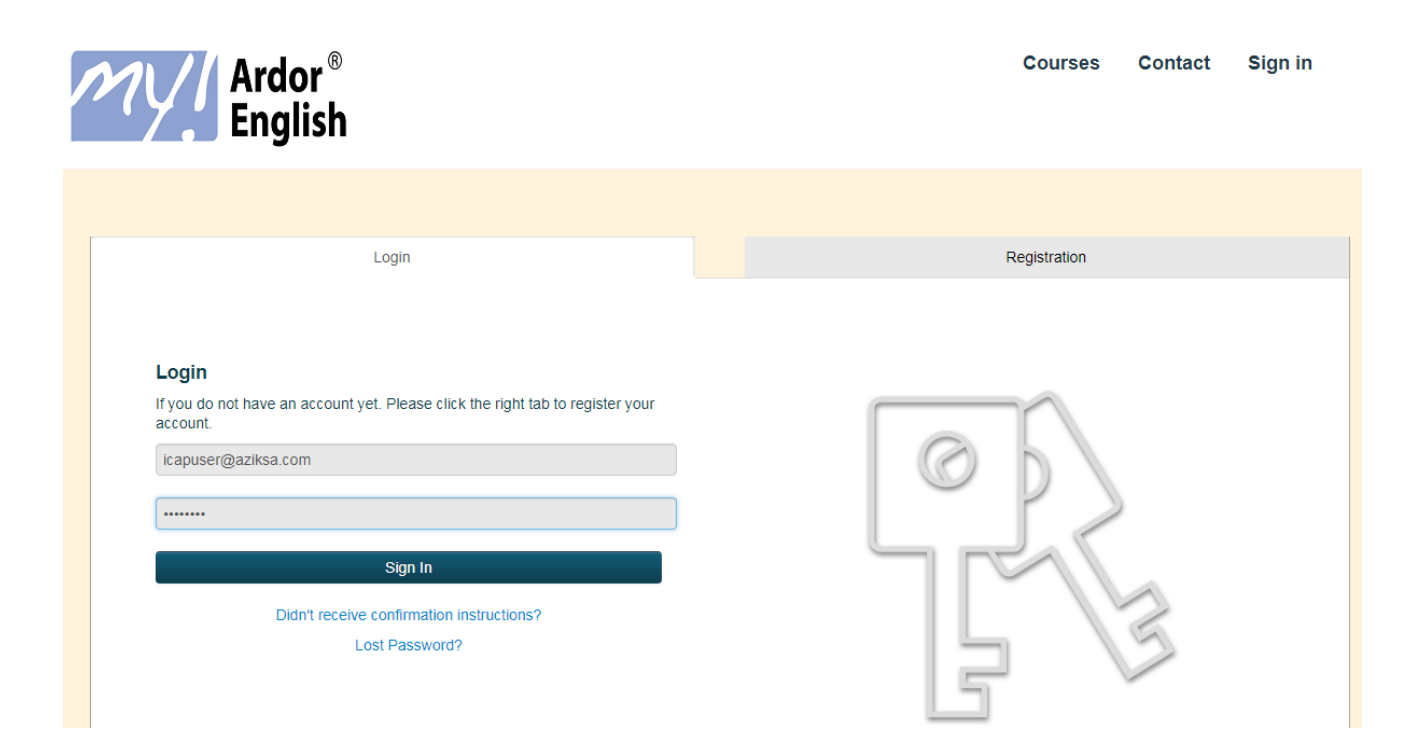

**Paso 4**: Tu clase puede aparecer en *Activa ("Active")* o P*róxima ("Upcoming").*

Haz clic en uno de estos enlaces para encontrar tu clase.

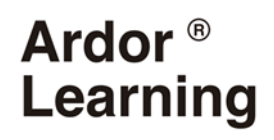

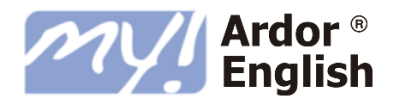

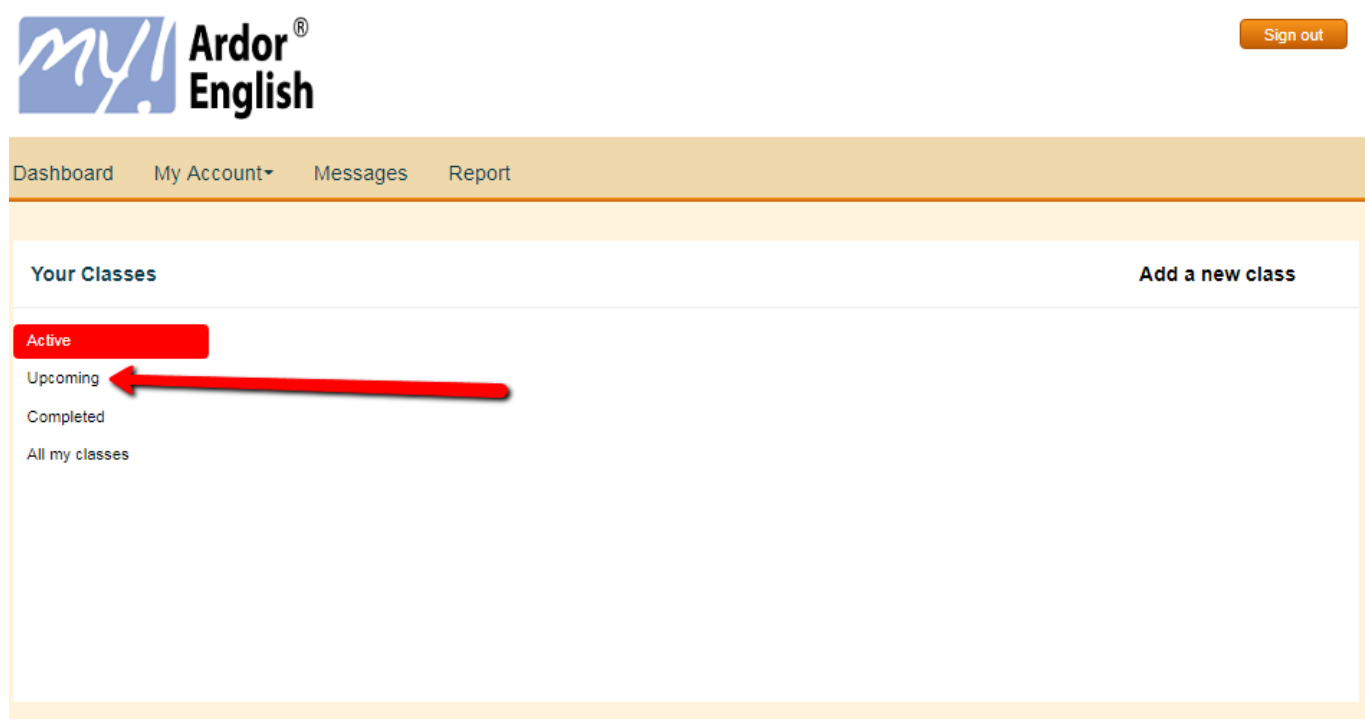

**Paso 5**: Busca tu clase en las dos opciones (Activa o Próxima). Haz clic en uno de estos enlaces para encontrarla.

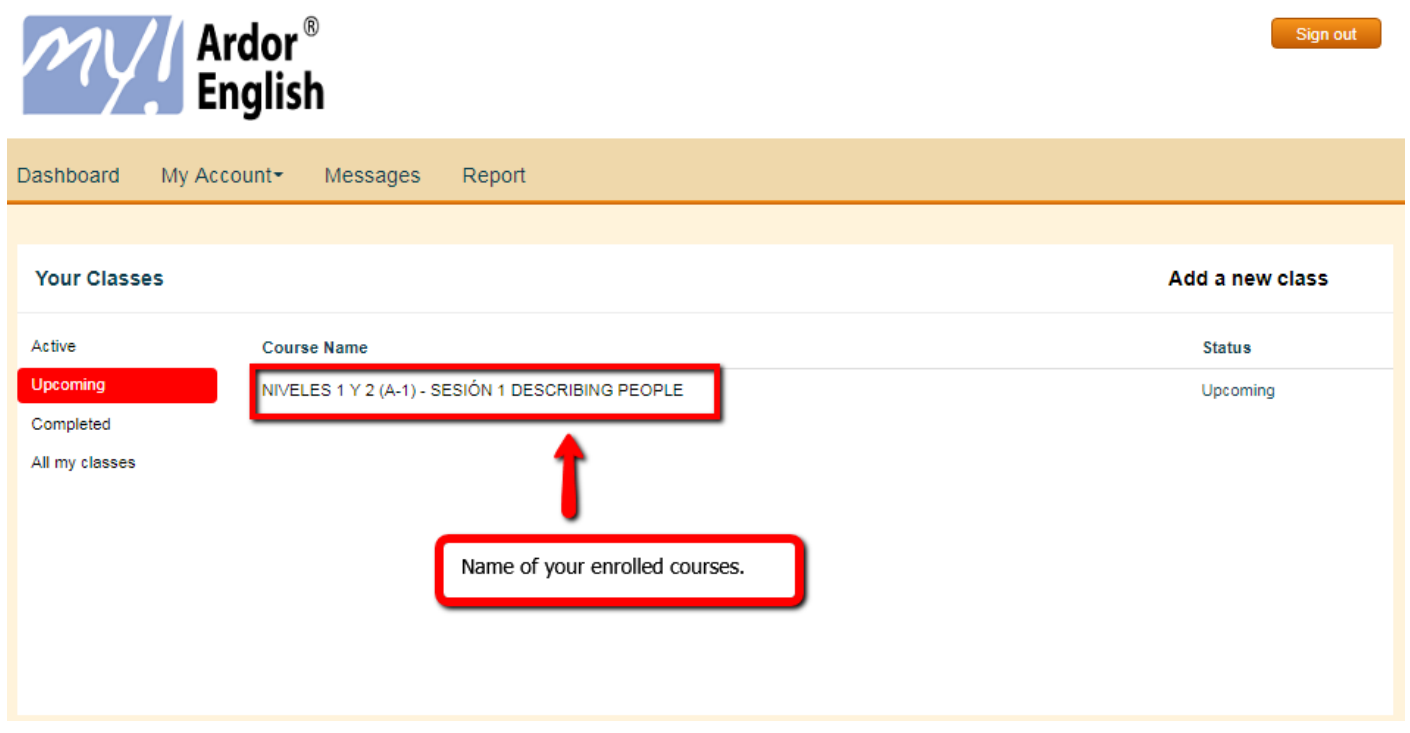

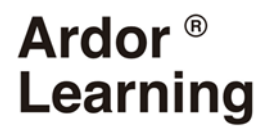

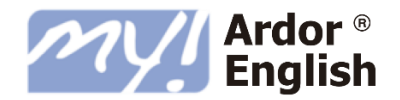

**Paso 6**: Haga clic en el enlace de tu clase.

Te llevará a la página de detalles de la clase: **Desplácese hacia abajo en la página y verá un botón para conectarse a la clase. Este botón estará activo solo cuando su instructor haya comenzado el aula**.

Haga clic en "*Connect Class*" y siga las indicaciones para unirse a la clase.

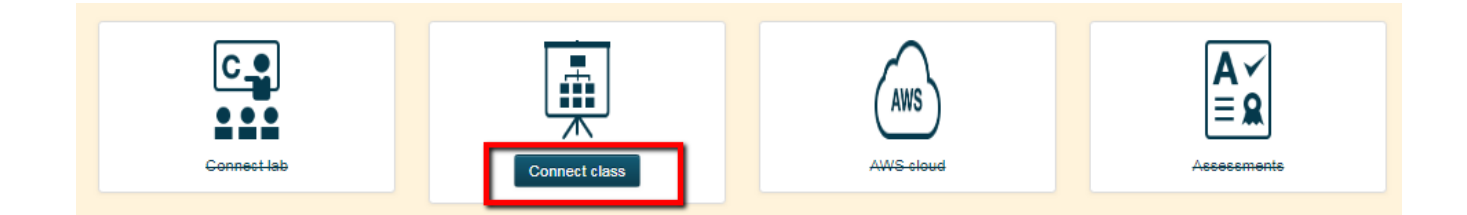

#### 5.- ABANDONAR UNA CLASE

**Paso 1**: Haz clic en la X de la ventana del navegador del aula.

**Paso 2**: Haz clic en el botón *Cerrar sesión* y el sistema cerrará la sesión.

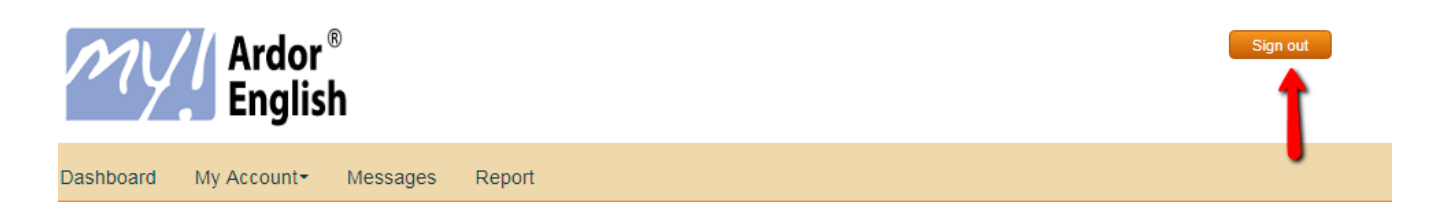